# Setting up Microsoft M365 multifactor authentication

This document will guide you through setting up multi-factor authentication in Microsoft 365.

In order to provide a higher level of protection for university accounts, multi-factor authentication had to be introduced. We offer two methods for setting up authentication:

| Method #1: verification code via text         | . 1 |
|-----------------------------------------------|-----|
| Method #2: Microsoft Authenticator mobile app | . 5 |

## Method #1: verification code via text

Please open <u>https://portal.office.com</u> in a browser.

Type in your email address in the following format: "neptuncode@kre.hu", then the same password you use in Neptun:

| Microsoft                 |      |      |  |
|---------------------------|------|------|--|
| Sign in                   |      |      |  |
| Email, phone, or Skype    |      |      |  |
| No account? Create one!   |      |      |  |
| Can't access your account | 2    |      |  |
|                           | Back | Next |  |
|                           |      |      |  |

### Click on Sign In:

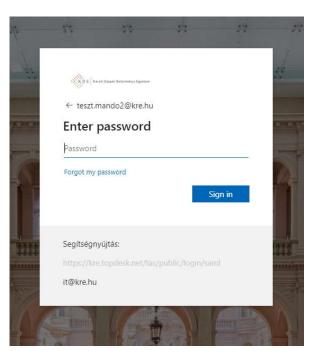

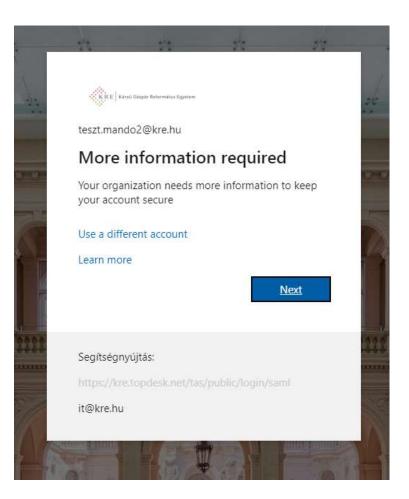

Next again:

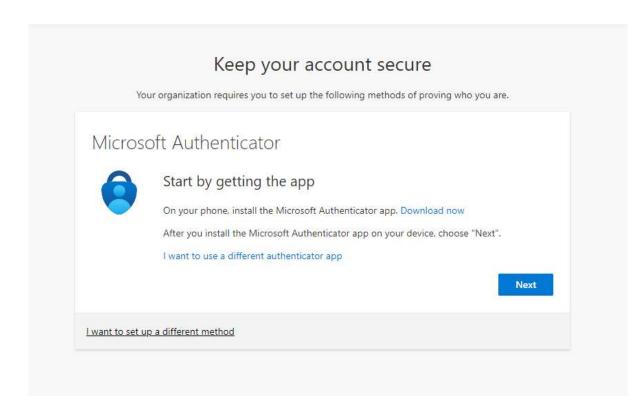

## Click on **"I want to set up a different method**", then pick **"Phone**" from the drop-down list:

|                                                                      | Keep your account secure                                            |  |  |
|----------------------------------------------------------------------|---------------------------------------------------------------------|--|--|
| Your organization re                                                 | equires you to set up the following methods of proving who you are. |  |  |
| Microsoft Authe                                                      | nticator                                                            |  |  |
| Start by g                                                           | getting the app                                                     |  |  |
| On your phone, install the Microsoft Authenticator app. Download now |                                                                     |  |  |
| After you inst                                                       | all the Microsoft Authenticator app on your device, choose "Next".  |  |  |
| I want to use                                                        | a different authenticator app                                       |  |  |
|                                                                      | Choose a different method ×                                         |  |  |
|                                                                      | Which method would you like to use?                                 |  |  |
| I want to set up a different me                                      | Phone 🗸                                                             |  |  |
|                                                                      | Cancel                                                              |  |  |
|                                                                      |                                                                     |  |  |

Type in your phone number with the country code, then click on **Next**:

|                                   | es you to set up the following methods of proving who you are.       |
|-----------------------------------|----------------------------------------------------------------------|
| Phone                             |                                                                      |
| You can prove who you are by answ | vering a call on your phone or texting a code to your phone.         |
| What phone number would you like  | e to use?                                                            |
| Hungary (+36)                     | Enter phone number                                                   |
|                                   |                                                                      |
| Text me a code                    |                                                                      |
| Call me                           |                                                                      |
|                                   | Choosing Next means that you agree to the Terms of service and Priva |
| and cookies statement.            |                                                                      |
| and cookies statement.            | Next                                                                 |

| 1                                      |           | u to set up the following metho | us of proving this ye |      |
|----------------------------------------|-----------|---------------------------------|-----------------------|------|
| Phone                                  |           |                                 |                       |      |
| Ve just sent <mark>a 6</mark> digit co | de to +36 | Enter the code below.           |                       |      |
| 262916                                 |           |                                 |                       |      |
| esend code                             |           |                                 | Back                  | Next |
|                                        |           |                                 |                       |      |

You will see this if the verification was successful:

|               | Keep your account secure                                                                       |
|---------------|------------------------------------------------------------------------------------------------|
|               | Your organization requires you to set up the following methods of proving who you are.         |
| Phon          | e                                                                                              |
| <b>A</b> cure |                                                                                                |
| SM2 (         | verified. Your phone was registered successfully.                                              |
|               | Next                                                                                           |
|               |                                                                                                |
|               |                                                                                                |
|               |                                                                                                |
|               | Keep your account secure                                                                       |
| ,             | <i>f</i> our organization requires you to set up the following methods of proving who you are. |
|               |                                                                                                |
| Succe         | ss!                                                                                            |
| Great jobl `  | You have successfully set up your security info. Choose "Done" to continue signing in.         |
| Default sig   | n-in method:                                                                                   |
| ~             | one<br>6                                                                                       |
| S Ph<br>+3    |                                                                                                |

Please open <u>https://portal.office.com</u> in a browser.

Type in your email address in the following format: "**neptuncode@kre.hu**", then the same password you use in Neptun:

| Hicrosoft             |        |      |   |
|-----------------------|--------|------|---|
| Sign in               |        |      |   |
| Email, phone, or S    | kype   |      | _ |
| No account? Create (  | one!   |      |   |
| Can't access your acc | count? |      |   |
|                       | Back   | Next |   |
|                       |        |      |   |
| 🔍 Sign-in opti        |        |      |   |

Click on Sign In:

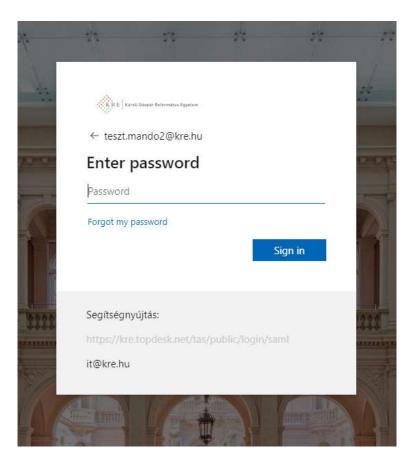

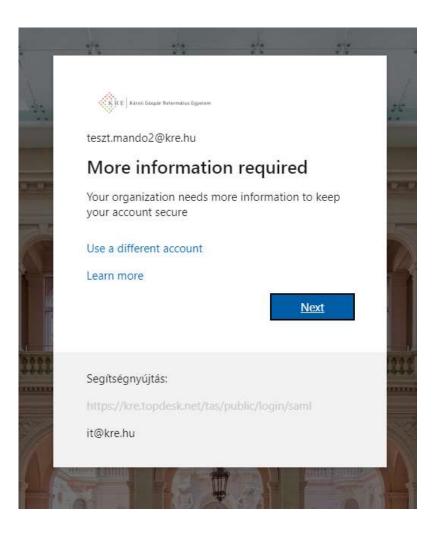

Next again:

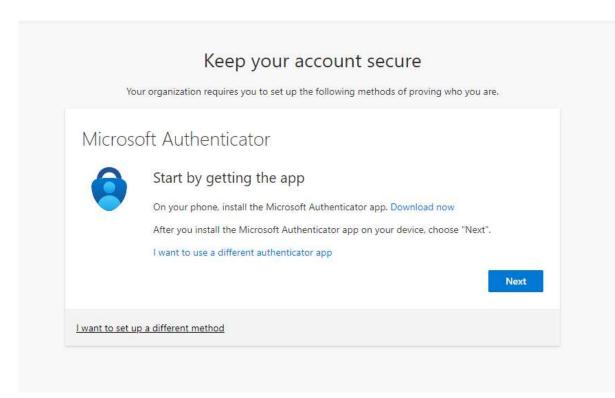

#### Download the Windows Authenticator app on your phone.

If done, click **Next** in your browser:

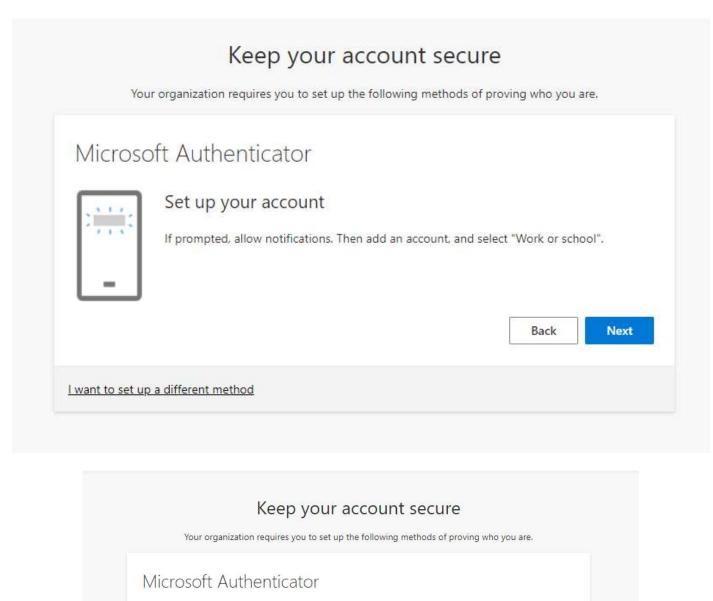

#### Scan the QR code

Use the Microsoft Authenticator app to scan the QR code. This will connect the Microsoft Authenticator app with your account.

After you scan the QR code, choose "Next".

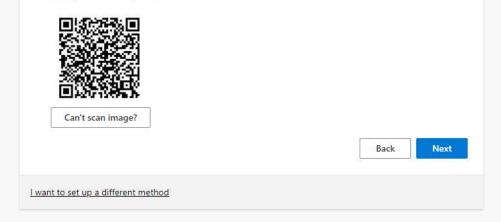

Open the Authenticator app. Select Add account then Work or school account:

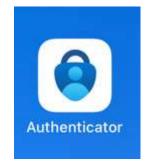

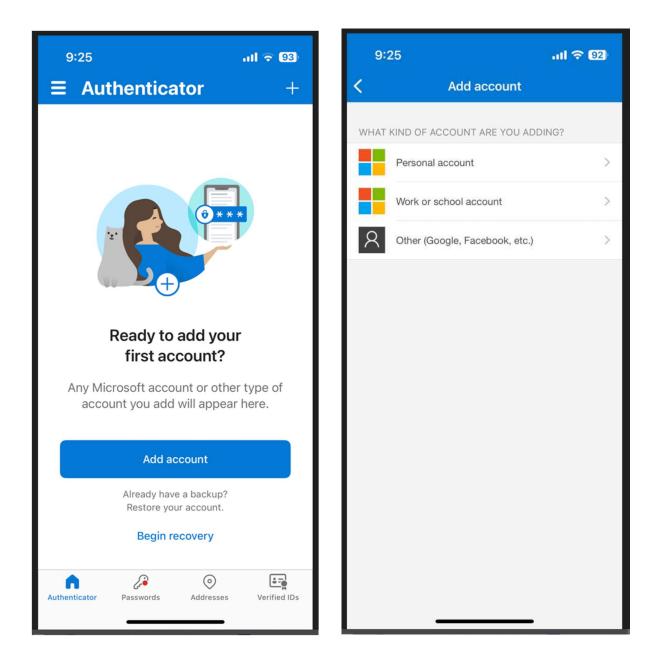

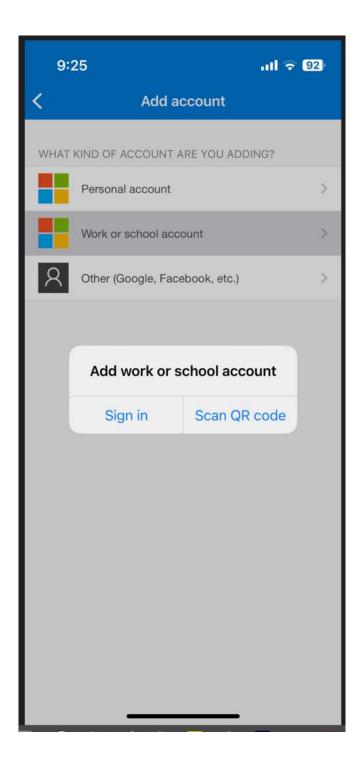

Scan the QR code in your browser with your phone camera. Then **Allow** push notifications.

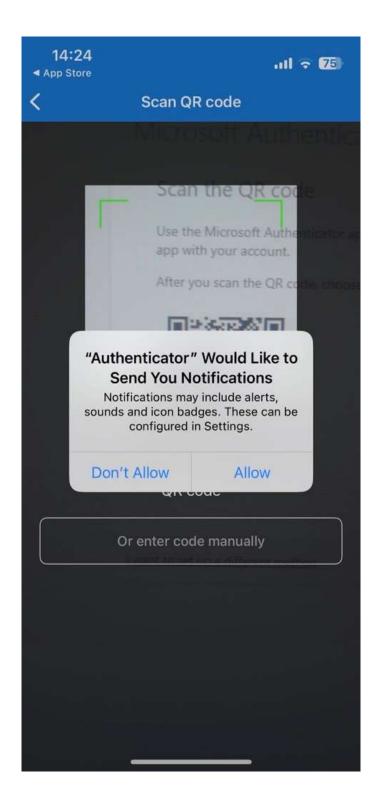

| Microso | oft Authentica        | ator               |                   |                     |             |
|---------|-----------------------|--------------------|-------------------|---------------------|-------------|
|         | Let's try it out      |                    |                   |                     |             |
|         | Approve the notificat | tion we're sending | to your app by en | tering the number s | hown below. |
| _       |                       |                    | 49                |                     |             |
|         |                       |                    |                   | Back                | Next        |

Type in the number you see on the screen into your phone:

| <b>14:25</b><br>◀ App Store | ull 🗟 75                                                                               |             |  |  |  |  |
|-----------------------------|----------------------------------------------------------------------------------------|-------------|--|--|--|--|
| ∃ Auth                      | enticator                                                                              | Q +         |  |  |  |  |
| 101                         | Gáspár Reformá<br>mando4@kre.hu                                                        | tus Egy >   |  |  |  |  |
| Károli                      | you trying to sig<br>Gáspár Református E<br>teszt.mando4@kre.hu<br>the number shown to | gyetem<br>i |  |  |  |  |
| 49                          |                                                                                        |             |  |  |  |  |
| No, it's not me Yes         |                                                                                        |             |  |  |  |  |
|                             | 214                                                                                    |             |  |  |  |  |
|                             |                                                                                        |             |  |  |  |  |
| 1                           | 2                                                                                      | 3<br>Def    |  |  |  |  |
| 4<br>6ні                    | 5<br>JKL                                                                               | 6           |  |  |  |  |
| 7<br>pors                   | 8<br>TUV                                                                               | 9<br>wxyz   |  |  |  |  |
|                             | 0                                                                                      | $\otimes$   |  |  |  |  |
|                             | · · · · · · · · · · · · · · · · · · ·                                                  |             |  |  |  |  |
|                             |                                                                                        | •           |  |  |  |  |

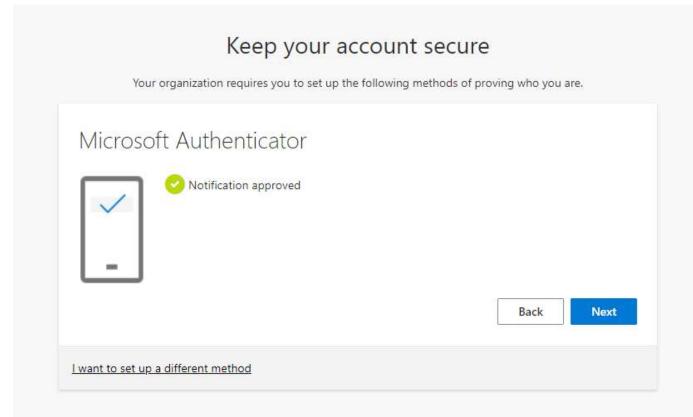

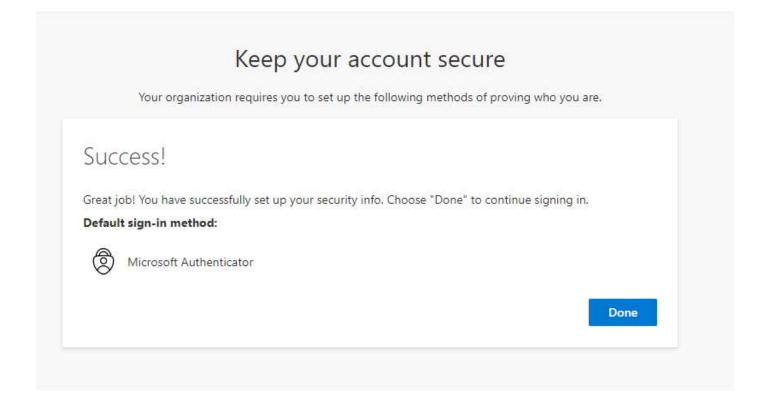

If you have **lost your mobile** phone or got a **new phone number**, please contact us via <u>it@kre.hu</u> and request your old mobile or number to be removed from the Microsoft portal. Then re-register your phone as explained above.